## **PANDUAN UJIAN TENGAH SEMESTER (UTS) ONLINE**

## **UNIVERSITAS AISYAH PRINGSEWU**

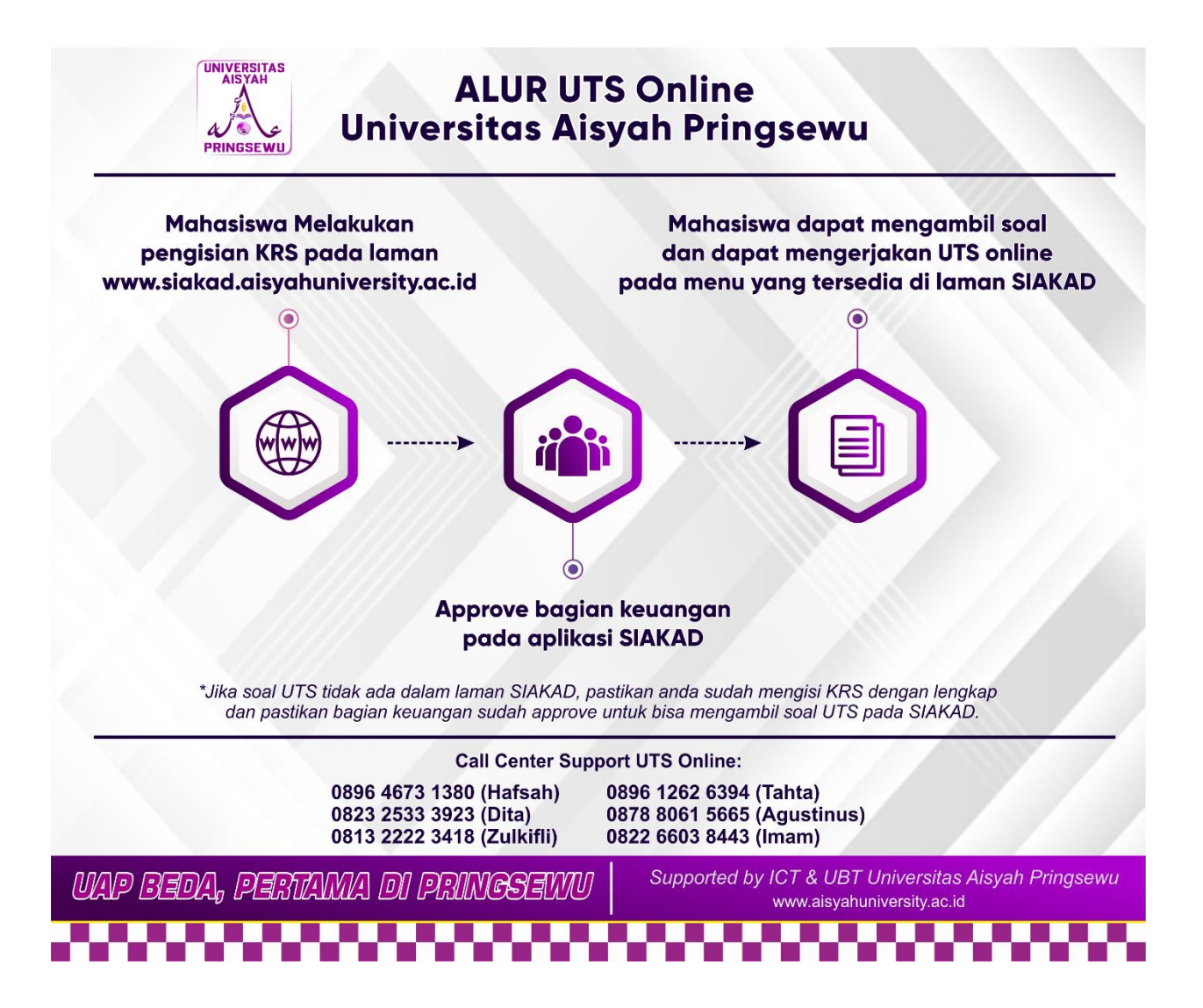

1. Login pada laman SIAKAD UAP [\(https://siakad.aisyahuniversity.ac.id/\)](https://siakad.aisyahuniversity.ac.id/) Dengan memasukan NPM & Password.

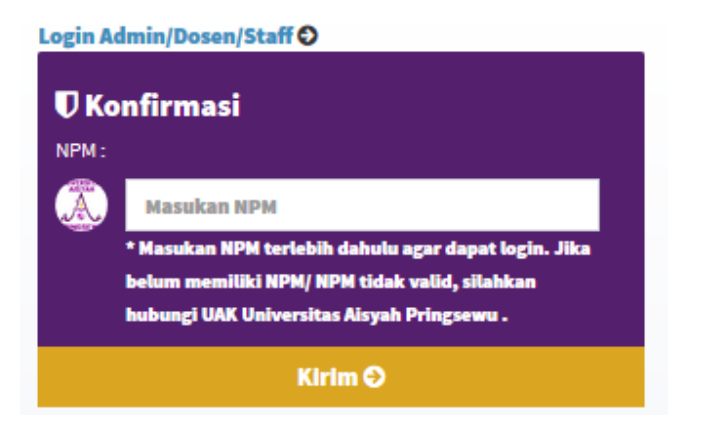

2. Setelah login berhasil akan masuk ke beranda SIAKAD.

Pilih menu **Soal Ujian,** akan terdapat 2 jenis soal, **UTS Multiple Choice & UTS Metode Essay.**

Sebagai contoh, pilih **UTS Multiple Choice**

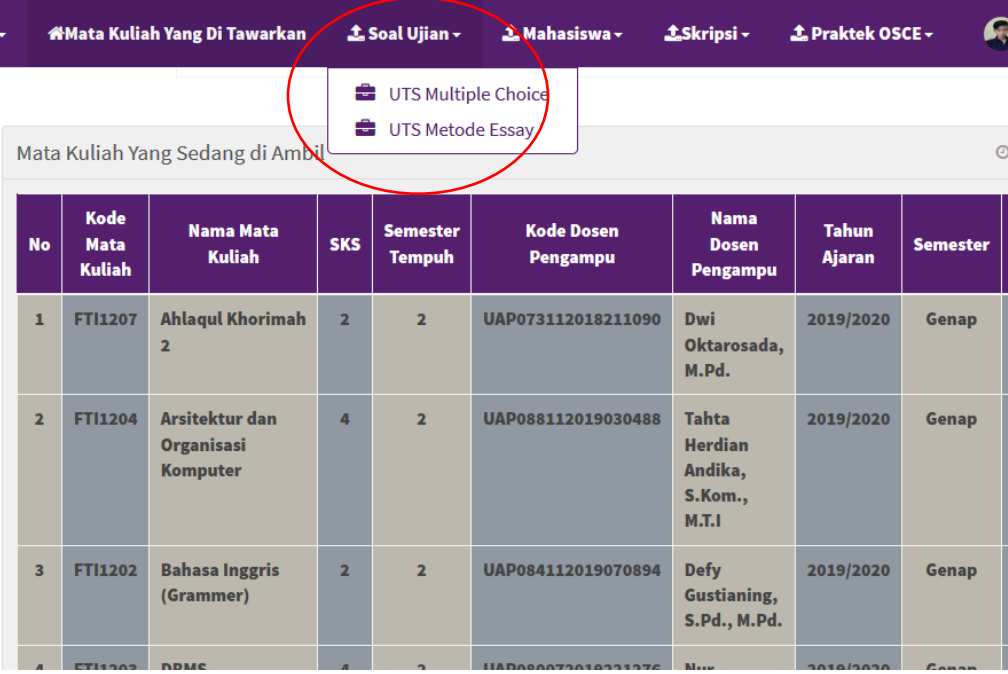

3. Lalu akan muncul mata kuliah yang diujikan (lihat kotak merah). Kemudian pilih **Ambil** (panah hijau) maka akan muncul dialog *"pengambilan soal berhasil"* - klik **OK.** selanjutnya pilih **Kerjakan** (panah biru) untuk memulai mengerjakan soal yang telah diambil.

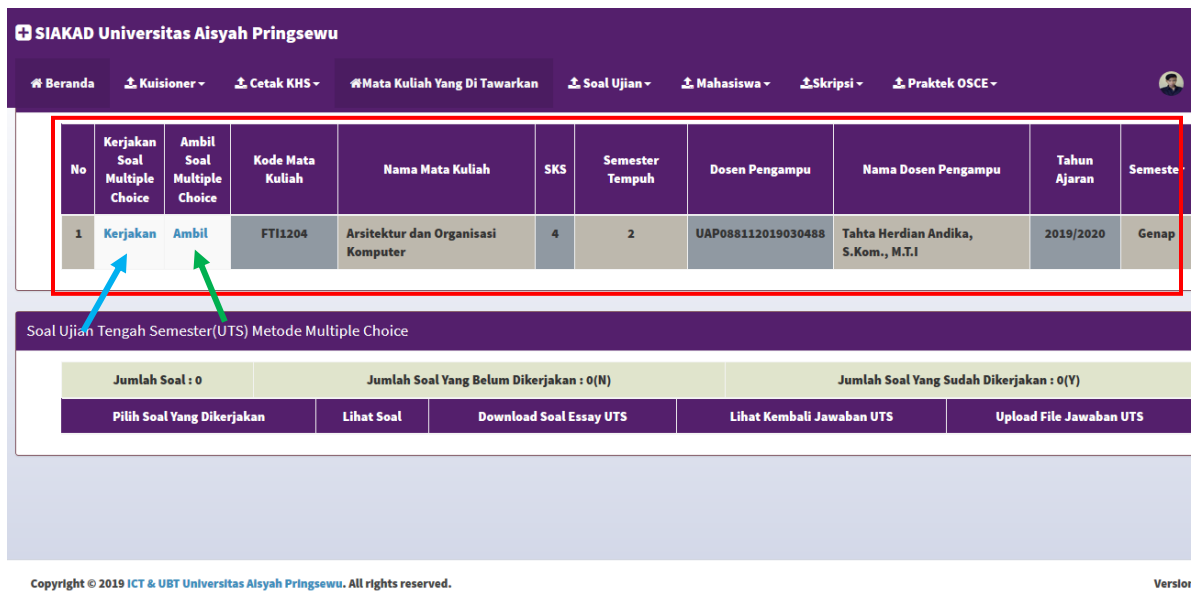

4. Akan muncul soal ujian. Pilih Soal yang akan dikerjakan (lingkaran merah).

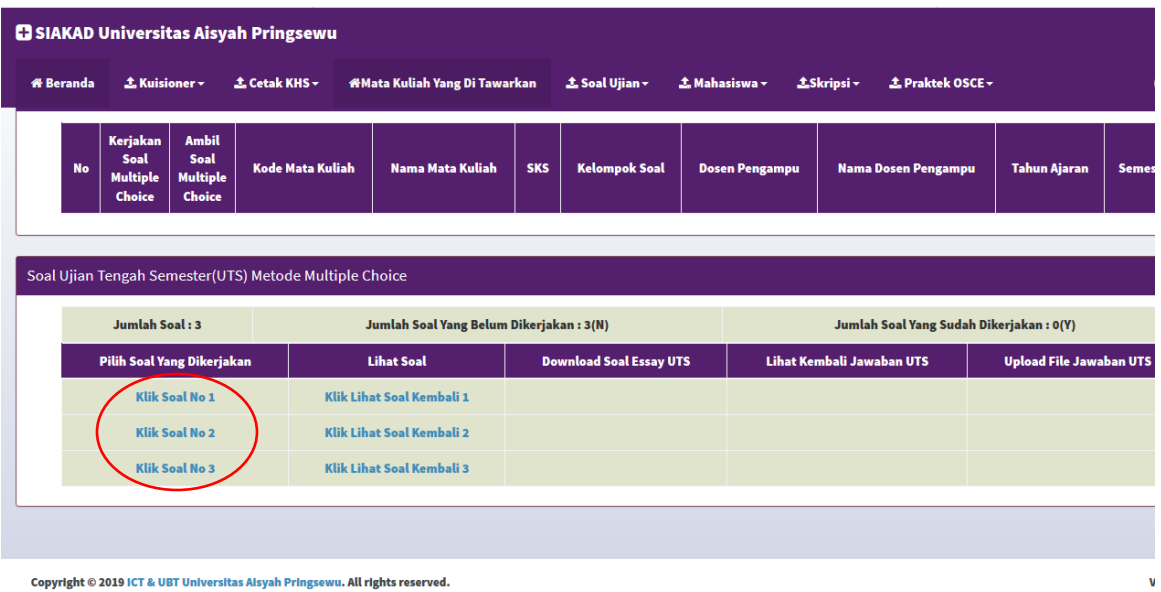

Copyright © 2019 ICT & UBT Universitas Alsyah Pringsewu. All rights reserved.

5. Akan muncul soal nomor yang telah dipilih.

Pada Pilihan Jawaban, Klik jawaban yang Anda pilih. *Contoh: Klik Jawaban A*

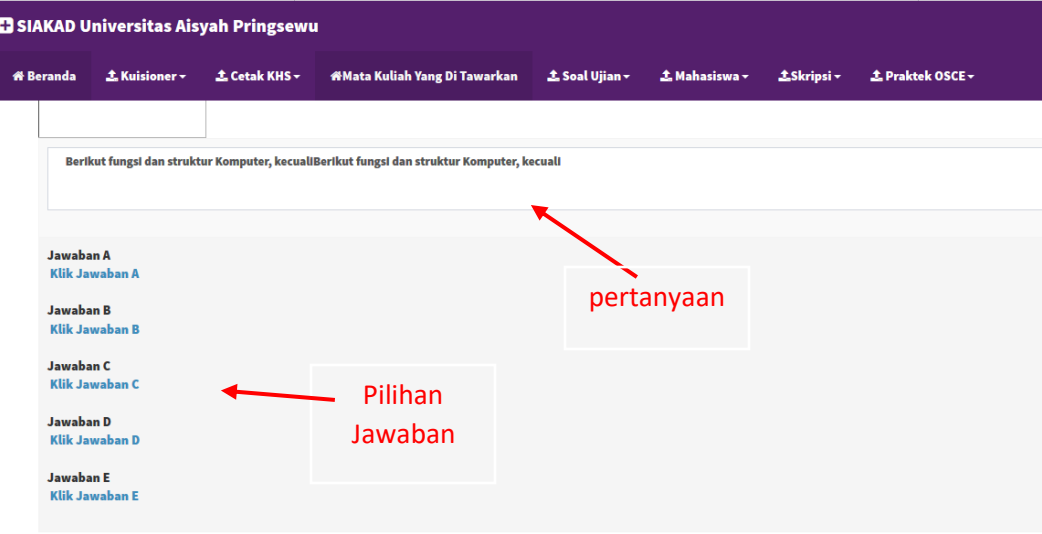

6. Maka status soal akan berubah menjadi **Soal No 1 Sudah Dikerjakan.**

*Soal yang sudah dikerjakan tidak dapat dirubah kembali, pastikan anda yakin dengan pilihan jawaban anda. Jika soal selanjutnya berkaitan dengan soal sebelumnya, Anda dapat melihat soal yang sudah dikerjakan pada kolom Lihat Soal.*

| <b><i>N</i></b> Beranda | 土 Kuisioner -                                        |                                                   | 土 Cetak KHS -                                          |  | <b>#Mata Kuliah Yang Di Tawarkan</b>    |  | <b>소 Soal Ujian</b> ▼          | <b>± Praktek OSCE -</b><br>土 Mahasiswa -<br><b>±Skripsi</b> ▼ |  |                                  |                                         |  |                              |     |
|-------------------------|------------------------------------------------------|---------------------------------------------------|--------------------------------------------------------|--|-----------------------------------------|--|--------------------------------|---------------------------------------------------------------|--|----------------------------------|-----------------------------------------|--|------------------------------|-----|
| <b>No</b>               | Kerjakan<br>Soal<br><b>Multiple</b><br><b>Choice</b> | <b>Ambil</b><br>Soal<br><b>Multiple</b><br>Choice | <b>Kode Mata Kuliah</b>                                |  | <b>Nama Mata Kuliah</b>                 |  | <b>Kelompok Soal</b>           | <b>Dosen Pengampu</b>                                         |  | <b>Nama Dosen Pengampu</b>       |                                         |  | <b>Tahun Ajaran</b>          | Sen |
|                         |                                                      |                                                   |                                                        |  |                                         |  |                                |                                                               |  |                                  |                                         |  |                              |     |
|                         |                                                      |                                                   | Soal Ujian Tengah Semester(UTS) Metode Multiple Choice |  |                                         |  |                                |                                                               |  |                                  |                                         |  |                              |     |
|                         | Jumlah Soal: 3                                       |                                                   |                                                        |  | Jumlah Soal Yang Belum Dikerjakan: 2(N) |  |                                |                                                               |  |                                  | Jumlah Soal Yang Sudah Dikerjakan: 1(Y) |  |                              |     |
|                         | Pilih Soal Yang Dikerjakan                           |                                                   |                                                        |  | <b>Lihat Soal</b>                       |  | <b>Download Soal Essay UTS</b> |                                                               |  | <b>Lihat Kembali Jawaban UTS</b> |                                         |  | <b>Upload File Jawaban U</b> |     |
|                         | Soal No 1 Sudah Dikerjakan                           |                                                   |                                                        |  | <b>Klik Lihat Soal Kembali 1</b>        |  |                                |                                                               |  |                                  |                                         |  |                              |     |
|                         |                                                      | <b>Klik Soal No 2</b>                             |                                                        |  | Klik Lihat Soal Kembali 2               |  |                                |                                                               |  |                                  |                                         |  |                              |     |

Copyright © 2019 ICT & UBT Universitas Alsyah Pringsewu. All rights reserved.

7. Untuk mengerjakan soal essay, pilih menu **Soal Ujian - UTS Metode essay** (lihat Langkah no. 2 diatas).

Untuk mengerjakan soal essay, anda harus mengunduh soal terlebih dahulu.

- Klik **Download Soal** dan buka soal yang telah anda download.
- Kerjakan soal essay pada program Microsoft word atau boleh dikerjakan tulis tangan pada kertas lalu di scan/foto.
- Upload kembali dokumen lembar jawaban anda pada kolom **Upload File Jawaban UTS** dengan klik ikon uplod (lihat gambar).

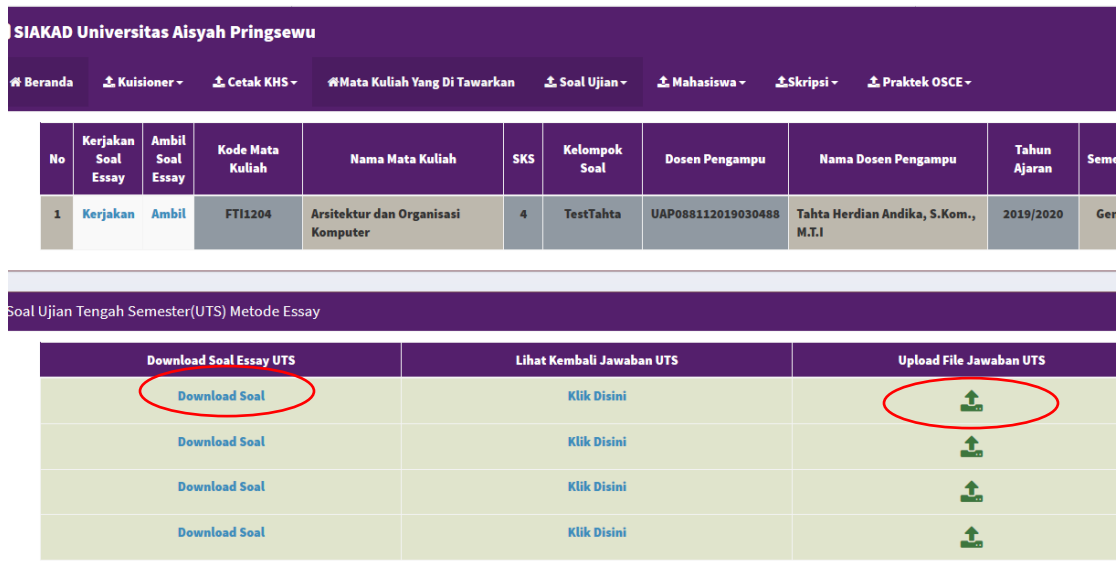

8. Klik **Browse/Telusuri** - pilih file lembar jawaban anda lalu pilih **Upload File**

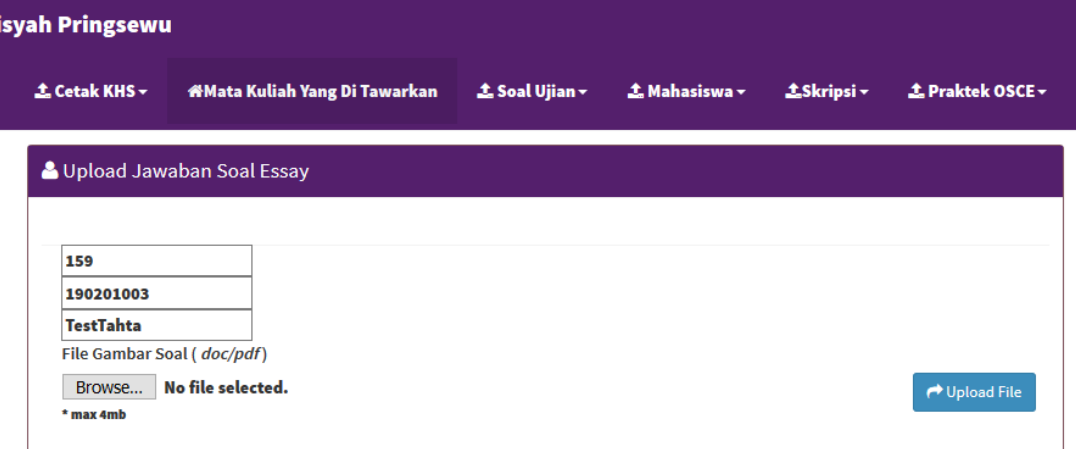

9. Anda dapat memeriksa kembali jawaban yang anda upload untuk memastikan anda telah mengupload jawaban yang sesuai dengan soal essay pada kolom **Lihat Kembali Jawaban UTS**.

10.Selesai.

## **Call Center Support UTS Online:**

0896 4673 1380 (Hafsah) 0823 2533 3923 (Dita) 0813 2222 3418 (Zulkifli) 0896 1262 6394 (Tahta) 0878 8061 5665 (Agustinus) 0822 6603 8443 (Imam)